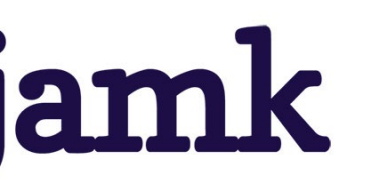

11.11.2022; päivitys 16.11.2023

## **Opiskelijainfo**

# **WORKSEED SÄHKÖISTÄÄ OPETTAJAKORKEAKOULUN HARJOITTELUSOPIMUKSET**

### **Mistä kyse?**

Workseed on tietojen ja taitojen oppimiseen suunniteltu alusta. Palvelu tarjoaa monipuolisesti työkaluja harjoittelun suunnitteluun/sopimuksiin, ohjaukseen, työn opinnollistamiseen, seurantaan ja analytiikkaan.

Palveluun on mahdollista määrittää erilaisia harjoitetyyppejä, eli tapahtumia, alan omien käytänteiden ja käytössä olevien termien mukaisesti. **Jamkin ammatillisessa opettajakorkeakoulussa Workseediä käytetään harjoittelusopimusten laadinnan sähköisessä prosessissa**.

### **Miten toimin?**

**Kirjaudu** Workseediin osoitteess[a www.workseed.fi](http://www.workseed.fi/) jonka yläreunasta valitset kirjaudu. Jos käytät Workseediä erillisillä tunnuksilla, tulee ne syöttää avautuneeseen näkymään. Jos käytät kirjautumiseen samoja tunnuksia kuin oppilaitoksen muihinkin järjestelmiin, tulee sinun valita näkymästä kohta "Oppilaitoskirjautuminen" ja sen jälkeen listalta oma organisaatiosi (JAMK). Sinut siirretään organisaatiosi omaan kirjautumispalveluun, tai jos olet jos kirjautuneen johonkin muuhun Microsoft365-palveluun samalla selaimella, pääset suoraan sisään Workseediin.

Löydät sopimuspohjan Workseedin työpöydältäsi, kun opettajakorkeakoulun kouluttaja on julkaissut pohjan sinulle. Saat tästä myös sähköposti-ilmoituksen Jamkin opiskelijasähköpostiin.

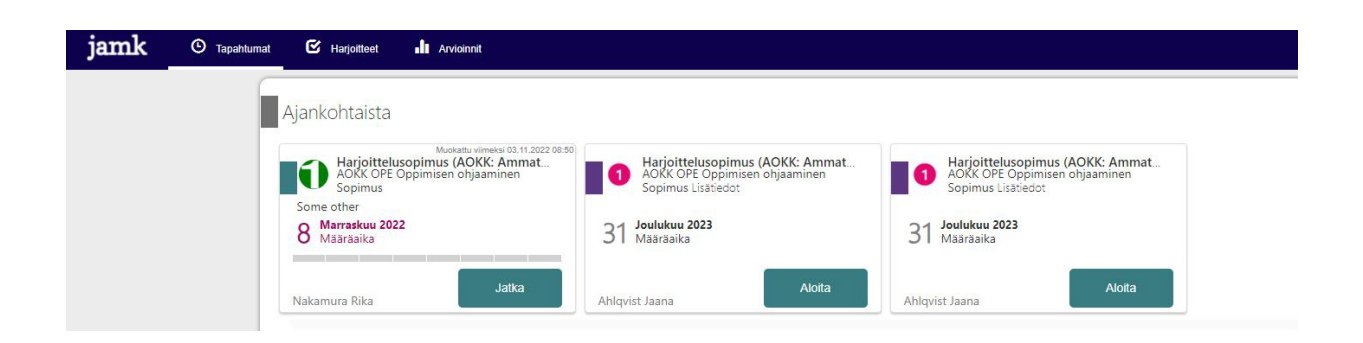

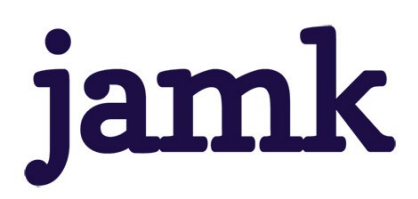

11.11.2022; päivitys 16.11.2023

Harjoittelusopimus on tyypillinen Workseedin harjoite, johon sinun tulee lisätä oppimispaikan (=harjoittelupaikan) tiedot. Harjoittelupaikan ohjaajasi saa pääsyn harjoitteeseesi sähköpostilinkillä. Sen takia joudut lisäämään hänen yhteystietonsa -> **Napauta Lisää oppimispaikan tiedot**.

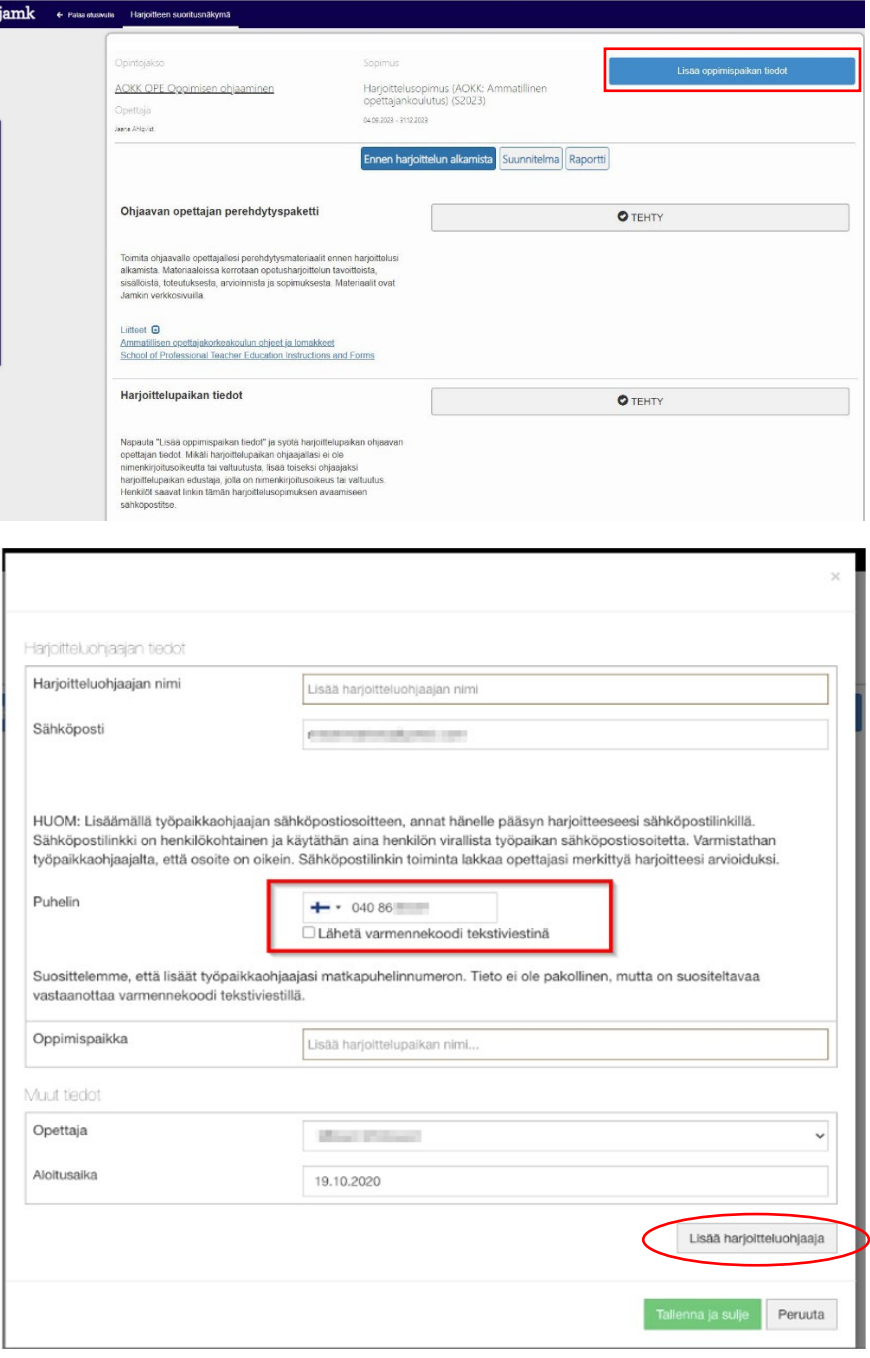

**Suosittelemme** lisäämään myös harjoittelupaikan ohjaajan matkapuhelinnumeron, koska varmennekoodin vastaanottaminen puhelimitse on tietosuojan kannalta turvallisempaa.

**Varmennekoodin käytöstä:** Varmennekoodi on harjoitteluohjaajallesi lähetettävä kertakäyttöinen numerokoodi, jolla hän saa harjoitteesi auki. Varmennekoodien avulla ulkopuoliset henkilöt eivät pääse tietoihisi. Varmista harjoitteluohjaajaltasi, että hän voi vastaanottaa tekstiviestejä antamaansa puhelinnumeroon. Mikäli puhelinnumero ei ole ohjaajan

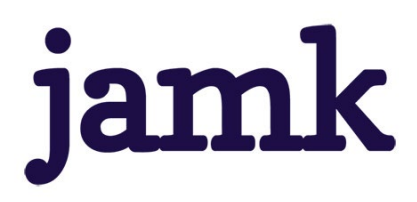

11.11.2022; päivitys 16.11.2023

henkilökohtainen tai jostain muusta syystä hän ei voi tekstiviestejä vastaanottaa, älä laita Lähetä varmennekoodi tekstiviestillä -asetusta päälle, jolloin harjoitteluohjaajasi saa koodin sähköpostitse.

Lisää tarvittaessa toinen harjoitteluohjaaja sopimukselle, jos useampi henkilö ohjaa harjoitteluasi. Mikäli harjoittelupaikan ohjaajallasi ei ole nimenkirjoitusoikeutta tai valtuutusta, lisää toiseksi ohjaajaksi harjoittelupaikan edustaja, jolla on nimenkirjoitusoikeus tai valtuutus.

**Lähetä tämän jälkeen harjoitteluohjaajallesi sähköposti-ilmoitus**. Näin hän harjoittelupaikan ohjaaja saa tiedon, että hänen tulee hyväksyä harjoittelusopimuksesi. Mikäli ohjaajasi ei löydä ilmoitusta, pyydä häntä varmistamaan, ettei se ole mennyt roskaposteihin.

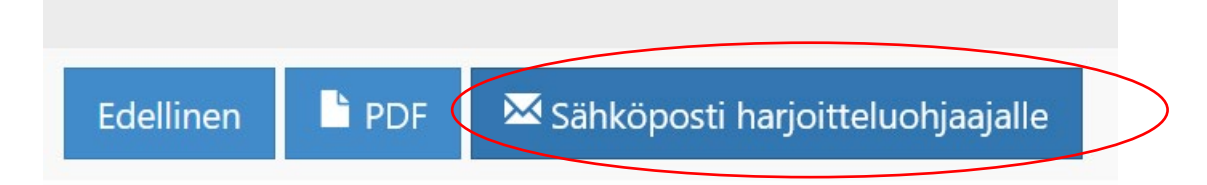

#### Täytä muut sopimuspohjalla pyydetyt tiedot harjoittelusta ja **Hyväksy sopimus**.

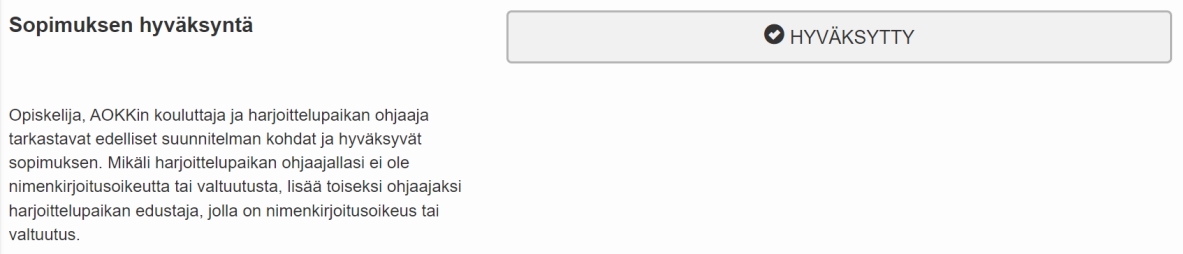

Harjoittelupaikan ohjaajasi ja opettajakorkeakoulun kouluttajasi pääsevät vasta sen jälkeen tekemään hyväksynnät sopimukseen omalta osaltaan. Paina lopuksi Tallenna ja sulje.

Kun harjoittelusuunnitelma/-sopimus on **hyväksytty kaikkien osapuolten toimesta** (opiskelija, kouluttaja, harjoittelupaikan ohjaaja), **merkitse se tehdyksi.** Tämän jälkeen et voi tehdä siihen muutoksia.

Voit seurata harjoittelusopimuksesi hyväksymisprosessia Workseedistä, Raportti-välilehdeltä. Sopimus arkistoituu sähköisesti Workseedissä.

**Laajat opiskelijan ohjeet osoitteessa:** <https://www.workseed.fi/web/fi/opiskelijan-opas-amk/>